## OHF Screening Submission Process

**Please ensure you read through all the instructions prior to filling out the form.**

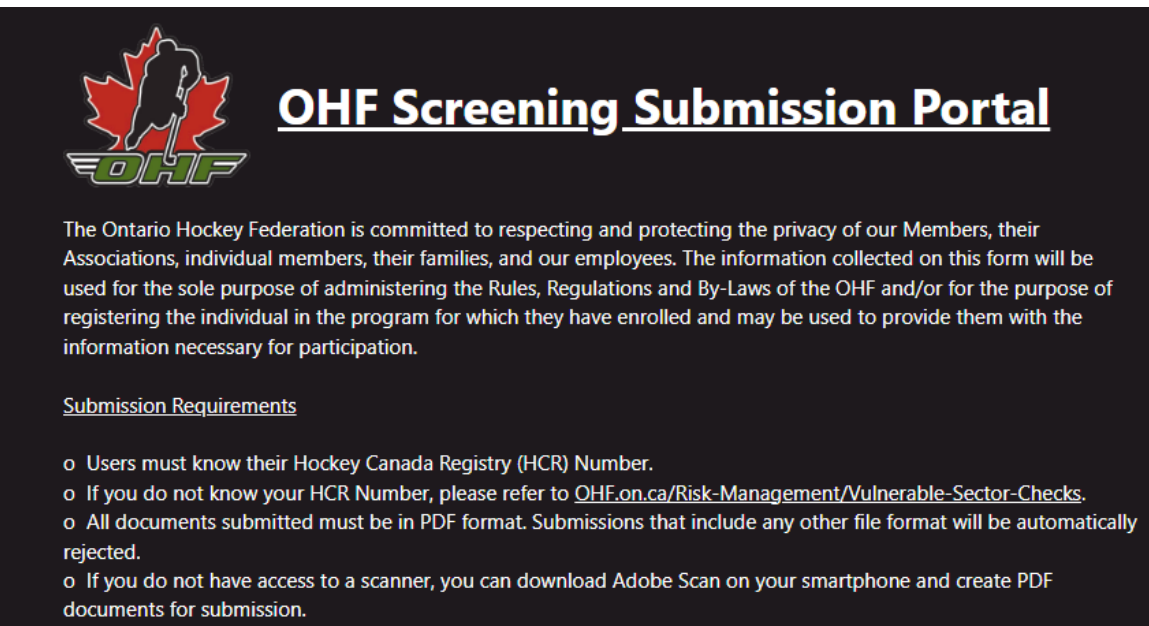

Step 1: Fill out the form with your First Name, Last Name, Birthday, Contact Email Address, and HCR number. Confirm if you are an On-Ice Official/Referee.

- ➢ **Please ensure you read the instructions for the next steps carefully.**
- ➢ **Document upload must have the same first name and last name that you provided in the form.**
- ➢ **Once you click on the upload link, it will open a new window.**
- ➢ **Once you have completed the upload, return to the previous window.**

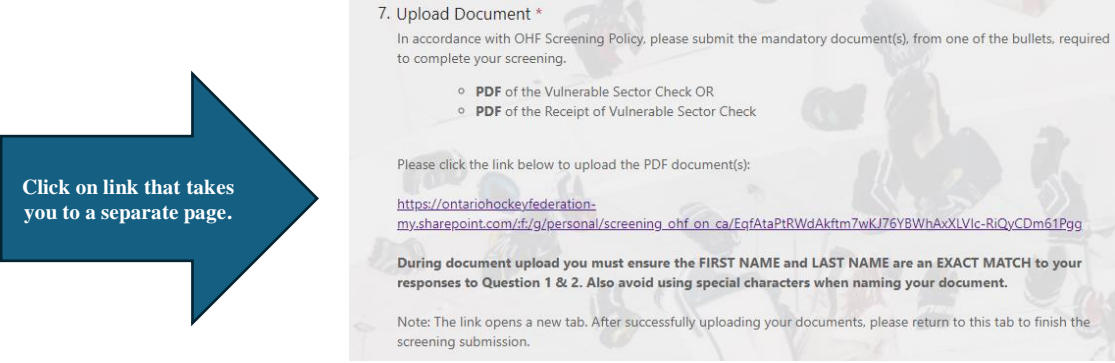

Step 2: Click on the link to upload your PDF documents. Either:

- PDF of the Vulnerable Sector Check
- PDF of the Receipt of the Vulnerable Sector Check

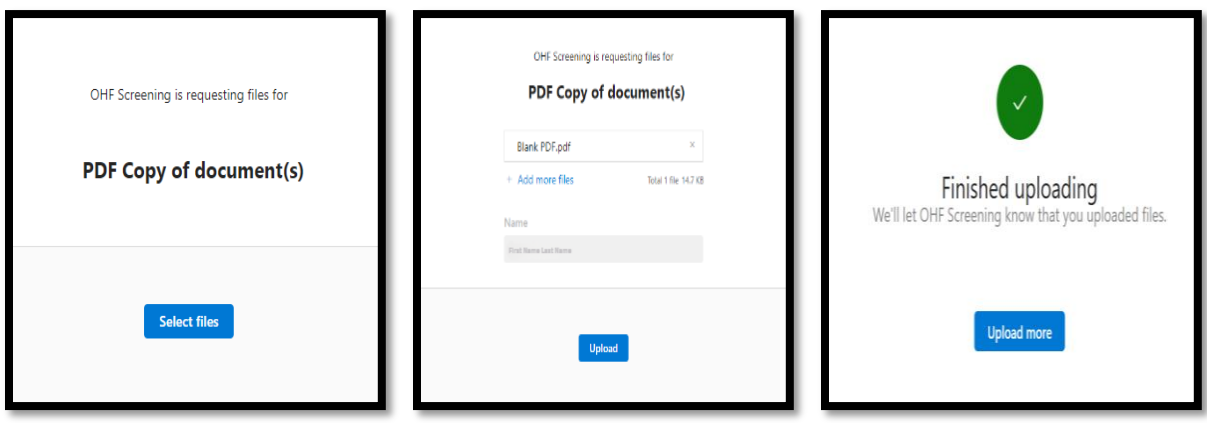

Once "Finished uploading" is complete, close the window.

Step 3: Choose which file you uploaded

- PDF of the Vulnerable Sector Check
- PDF of the Receipt of the Vulnerable Sector Check

Click Next

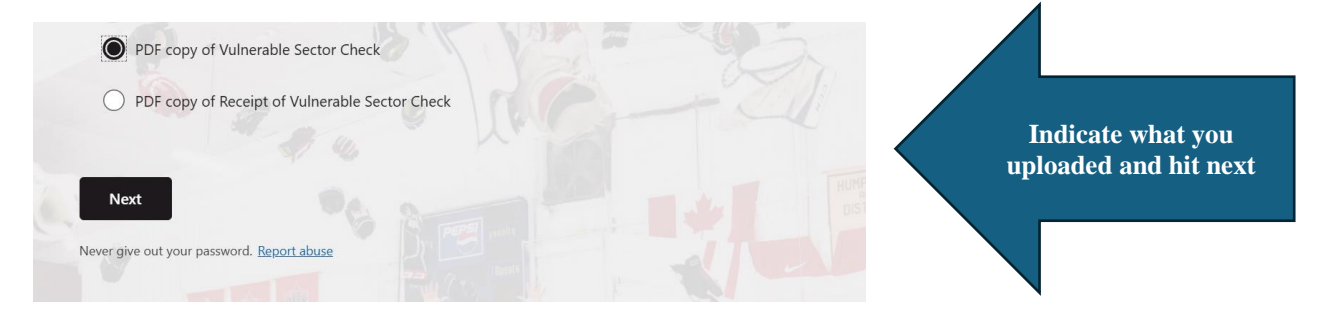

Step 4: Complete the Declaration Section and then click Submit

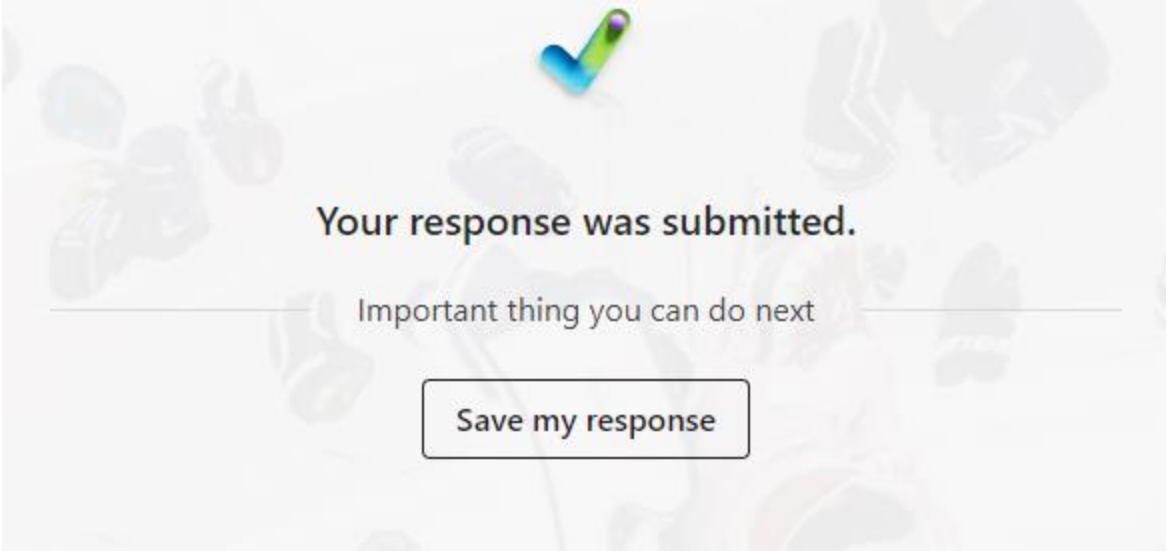

This does not mean you're approved. You will receive an email that states:

.<br>Thank you for your screening submission to the OHF. Your application will be reviewed by a Record Check Inspector in order of receipt. Once reviewed, a final decision will be added to your HCR profile. To check the status of your application please <mark>CLICK HERE</mark> and log into your Spordle account. Sincerely, OHF Screening Submission Portal

## OR

OHF Screening Submission Portal

The Ontario Hockey Federation has reviewed the relevant information pertaining to the person(s) stated above. Your application does not qualify for review as your failed to upload one or more documents in PDF format.. Please resubmit your application through the OHF Screening Submission Portal - CLICK HERE. Should you not have access to a scanner you can download Adobe Scan on your smartphone and create PDF documents for submission. We appreciate your understanding.